# Computec

# Computec Door Drive 6 (CDD6) **Lift door Controller**

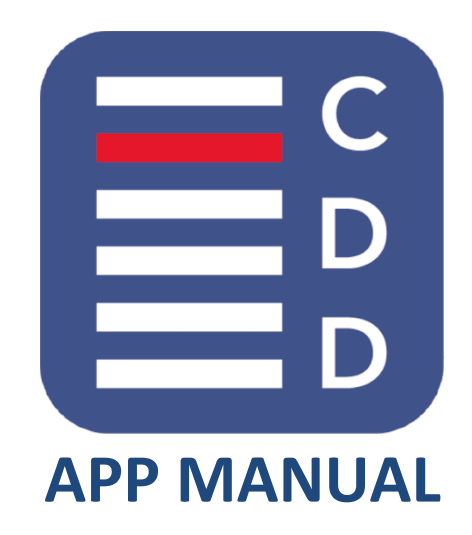

*CDD6 FW reference version: 01.05.000 APP reference version: v5.x*

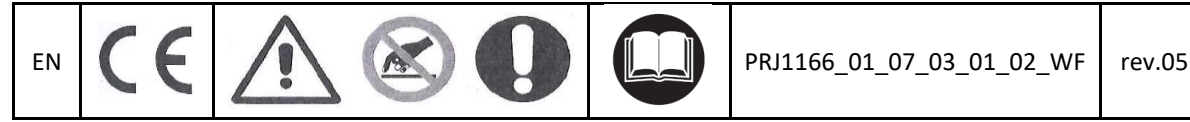

### **Computec** CDD6

### Index

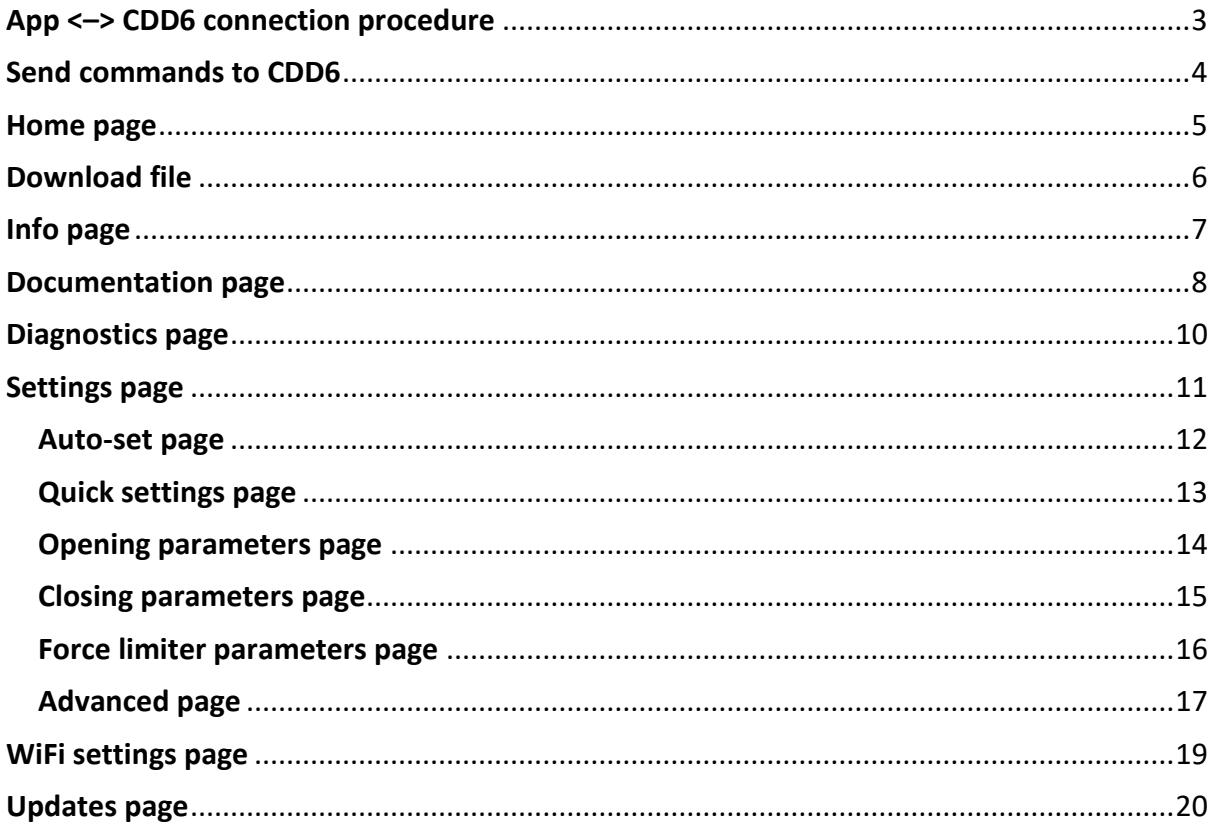

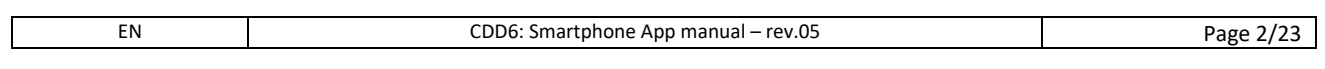

### Computec computer computer computer  $\blacksquare$

### **App <–> CDD6 connection procedure EN EN**

<span id="page-2-0"></span>To be able to use CDD6 App with controller, mobile device has to be connected to Wi-Fi network of the CDD6 that the user needs to connect (Point to point Wi-Fi network without Internet access). By default, CDD6 Wi-Fi is switched OFF. To switch it ON set the parameter 0A to 1 using CDD6 front panel or CDD6 handset. If Wi-Fi network does not appear switch OFF and then ON CDD6.

**Using CDD6 front panel** - press 1 and 4 at the same time for 3 seconds, until the door drive enters in configuration mode (led CONFIG on); using 2 and 3 to increase or decrease the parameter index, select the P-0A parameter. By pressing key 1 access to the parameter value, and set the value to 1 (using buttons 2 or 3). After selecting value press button 1 to confirm, and next press button 4 to exit from the configuration mode.

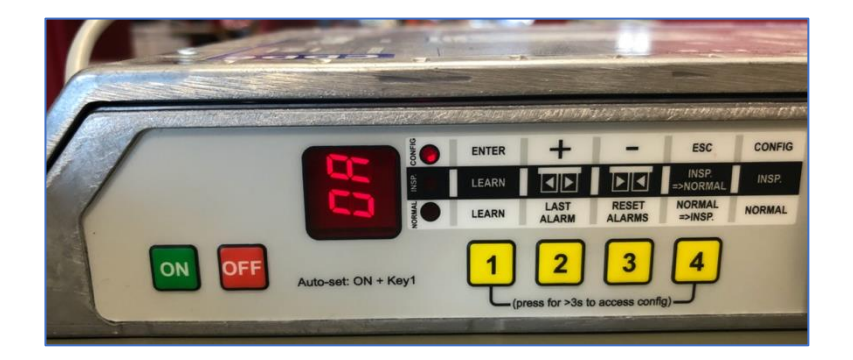

*Fig. 1 - Front panel setting parameter 0A*

When CDD6 Wi-Fi is ON, connect mobile device to CDD6 Wi-Fi using mobile device Wi-Fi settings [\(Fig.](#page-2-1)  [2\)](#page-2-1).

<span id="page-2-1"></span>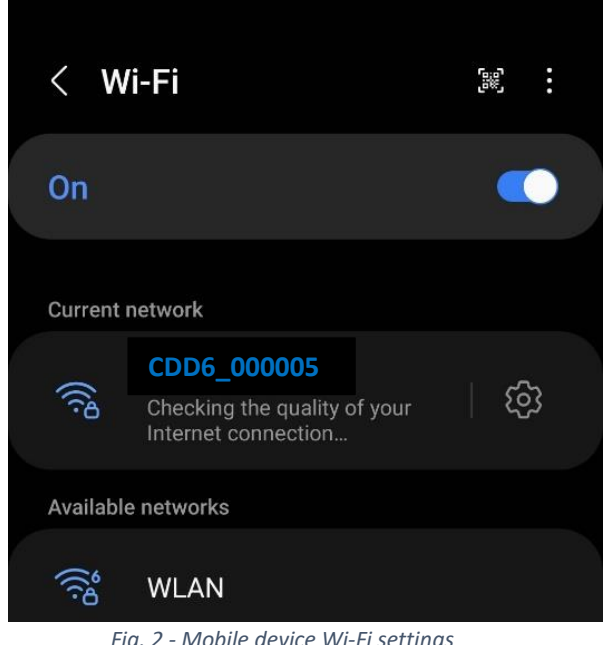

*Fig. 2 - Mobile device Wi-Fi settings*

Default CDD6 Wi-Fi connection parameters: **EN EN**

- **SSID (network name) -** CDD6\_XXXXXXX (XXXXXXX is CDD6 serial number indicated on the label attached to the CDD6 front panel as shown in [Fig.](#page-3-1) 3)
- **Password -** Computec

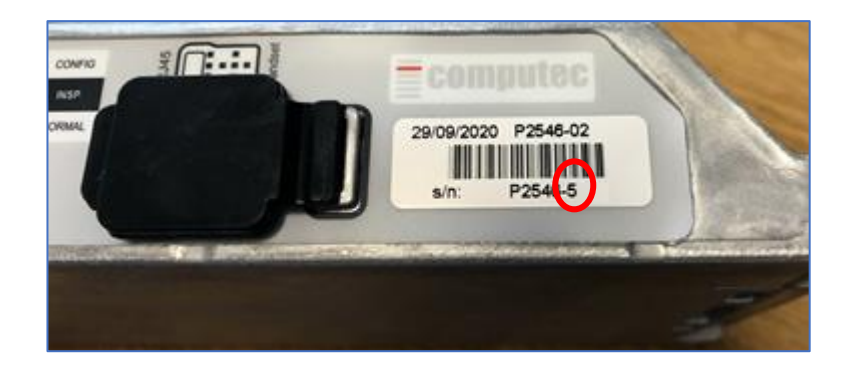

*Fig. 3 - Serial number CDD6*

<span id="page-3-1"></span>NOTE: To reset the SSID and Password to default values set parameter 0A to value 2. In case of Android smartphone user should disable data connection of the phone provider network either using notification window or manually from the settings.

### <span id="page-3-0"></span>**Send commands to CDD6**

To be able to move the door or set new parameter values by App, CDD6 has to be in inspection mode. Inspection mode is set by holding the button 4 of the control panel for at least 1 sec. When mobile device is connected to CDD6, display shows "uF" and LED indicates inspection mode (led INSP is on). Changing from inspection to normal mode (by holding the button 4 again), a 30-minute time session is opened. During this time, it is possible to modify CDD6 parameters even in normal mode, also if the door operation is according to the main lift controller commands. It is not possible to open or close the door during this time.

If CDD6 is in inspection mode, and the connection between CDD6 and mobile device is lost, CDD6 remainsin inspection mode for another 30 seconds. **ATTENTION:switching in normal mode the doors may move if commands are present from main lift controller!**

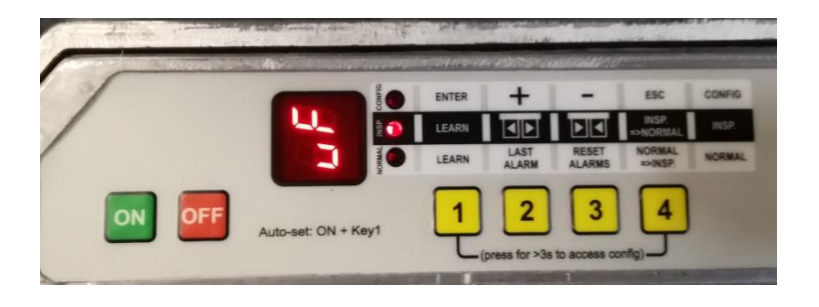

<span id="page-4-0"></span>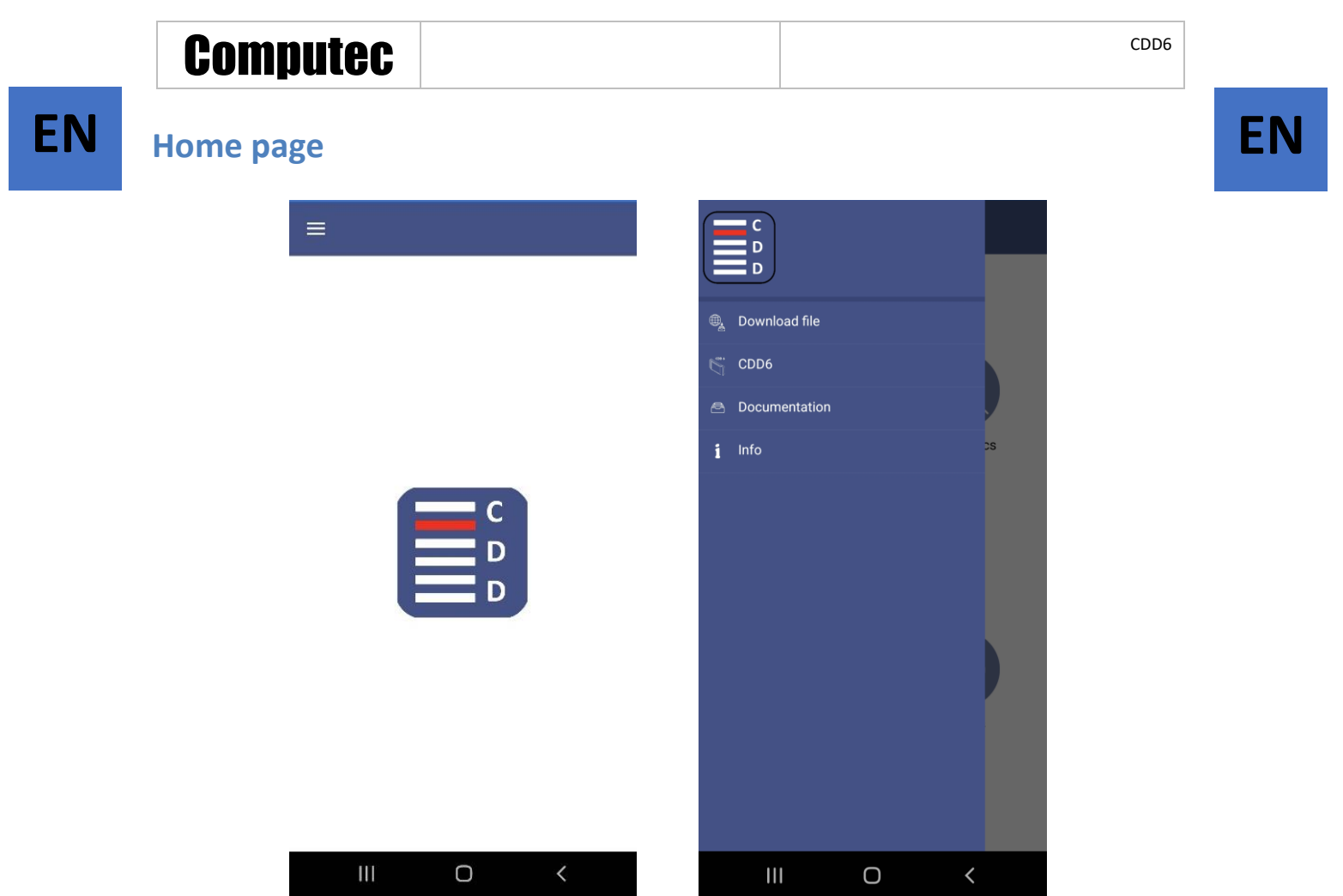

*Fig. 4-CDD6 App home page and menu*

Initial App home page displays four icons that enable user to:

- 1. Download documents, manuals and upgrade files from FTP server if connected to Wi-Fi with internet connection ([Download File](#page-5-0))
- 2. Communicate with CDD6 if connected to CDD6 Wi-Fi ([CDD6](#page-7-1))
- 3. Open CDD6 documents downloaded in the App ([Documentation\)](#page-7-0)
- 4. Get the information on the App version, developer contact information etc. ([Info](#page-6-0))

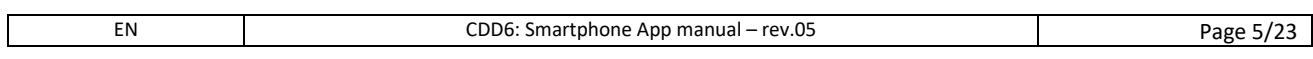

### <span id="page-5-0"></span>**Download file EN EN EN**

User can access and download CDD6 upgrade files and manuals from FTP server if phone is connected to a Wi-Fi network with Internet connection (**not to the CDD6 Wi-Fi**).

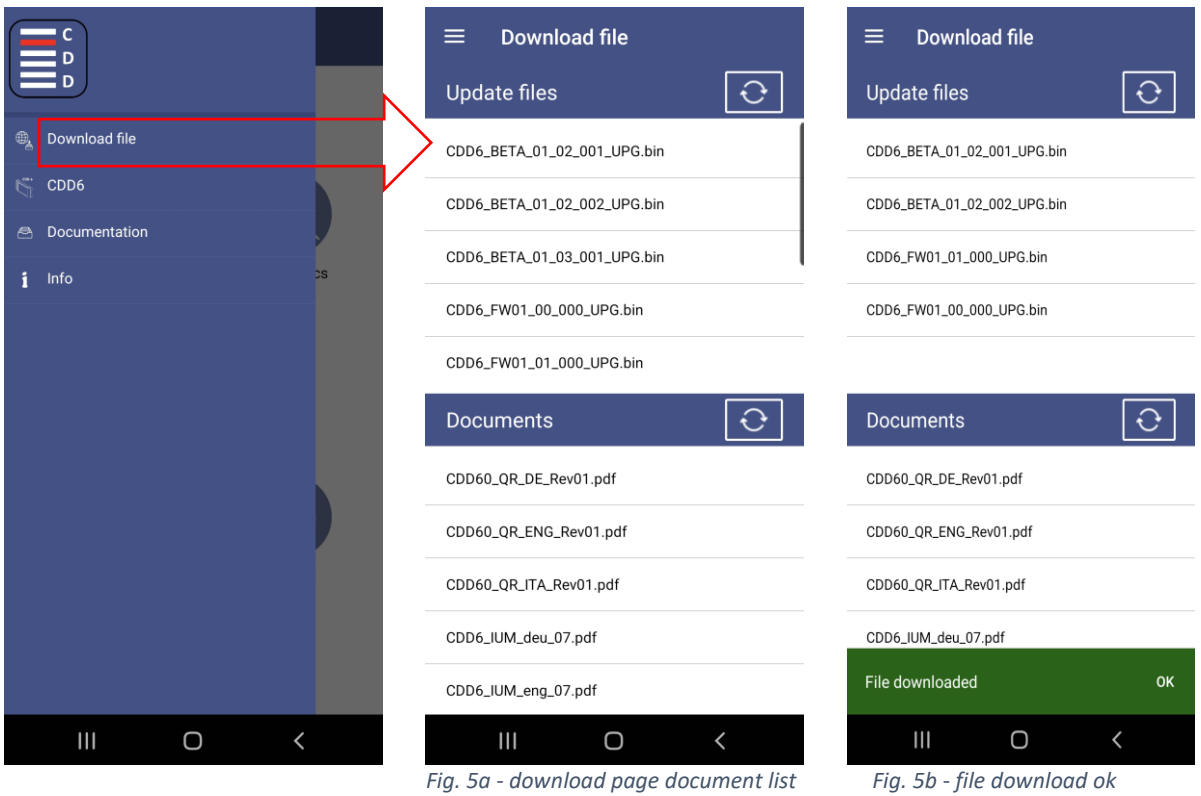

Two types of files are available for download:

- 1. FW Upgrade files for CDD6 (.bin files)
- 2. Documents and manuals (.pdf extension and other files)

FW Upgrade files are downloaded and saved inside the App, to be used in "Upgrades" page of the APP. Documents are downloaded and saved in the App, to be opened in one of the "Documentation" page.

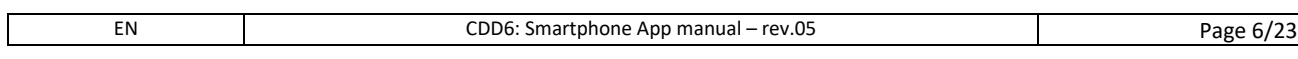

### <span id="page-6-0"></span>**Info page EN** Info page EN

Info page contains App basic information with a link to CDD6 website: <http://www.computecelectronics.com/>

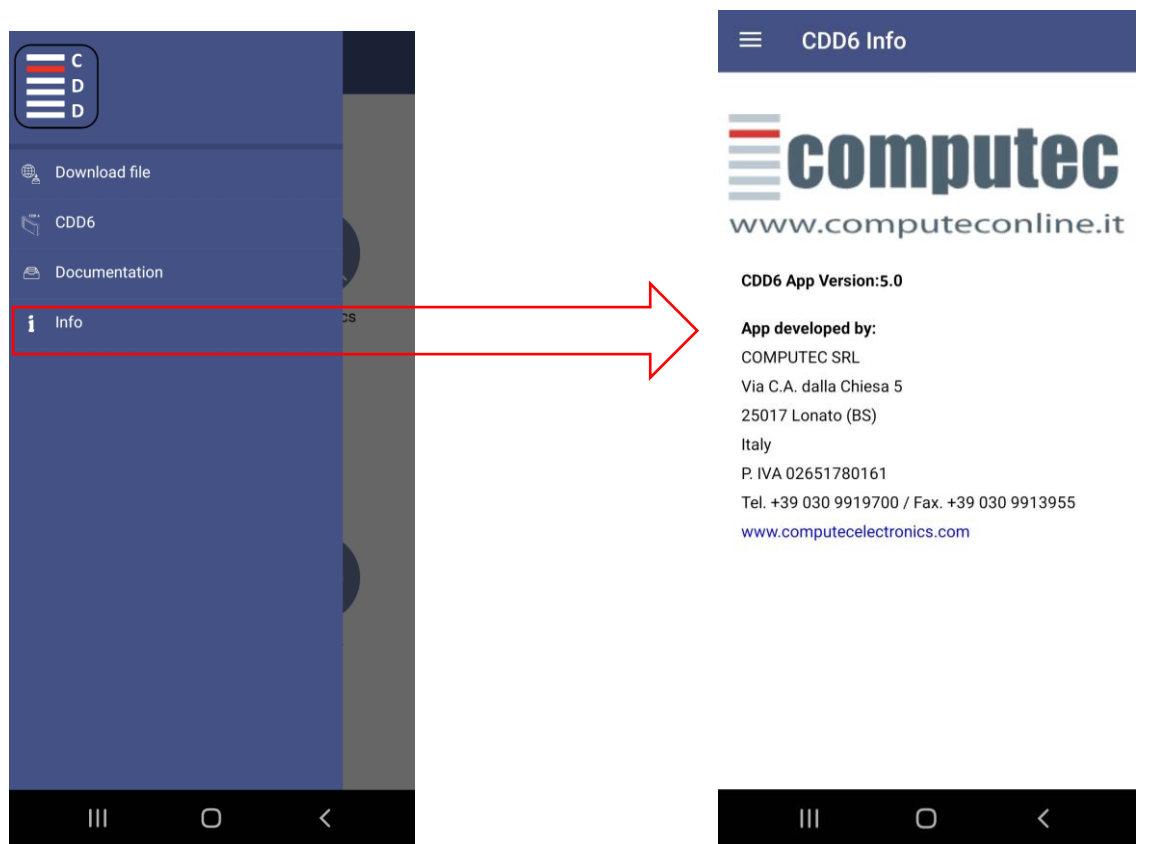

 *Fig. 6 - Info page with CDD6 URL link*

### Computec construction of the construction of the construction of the construction of the construction of the construction of the construction of the construction of the construction of the construction of the construction

# <span id="page-7-0"></span>**Documentation page EN EN**

This section [\(Fig.](#page-7-2) 7a), permits to the user to open files previously downloaded in the APP. In case there are no files downloaded, App informs user to connect to FTP server and download documents. Once downloaded, documents are displayed in a list and user can choose which file to open [\(Fig.](#page-7-2) 7b). User can delete files from the phone by pressing the specific button  $\Box$  and proceed pressing YES to the next confirmation request message [\(Fig.](#page-7-2) 7c).

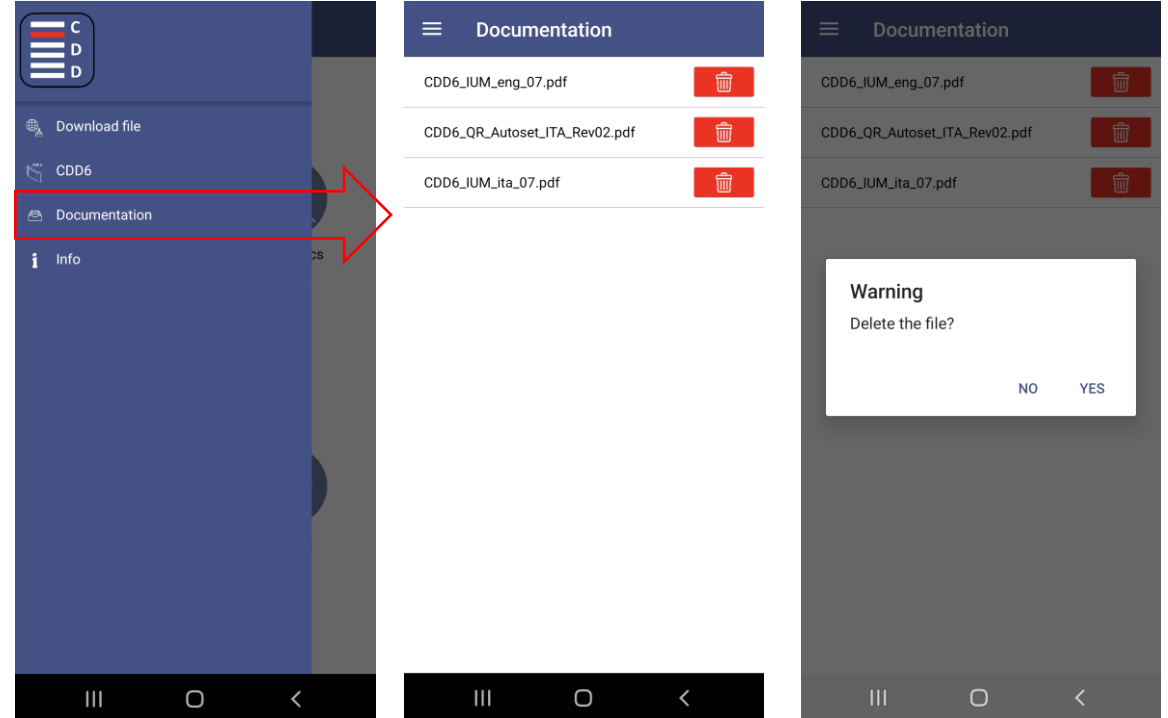

<span id="page-7-2"></span>*Fig. 7 - (a) Warning no document downloaded; (b) List of documents downloaded in App; (c) Delete file from the list*

In case there are no documents downloaded, the App informs the user with a warning (below [Fig.](#page-7-3) 8). NOTE: *The way a document is visualized depends on the user mobile device settings and document applications available on the user device.*

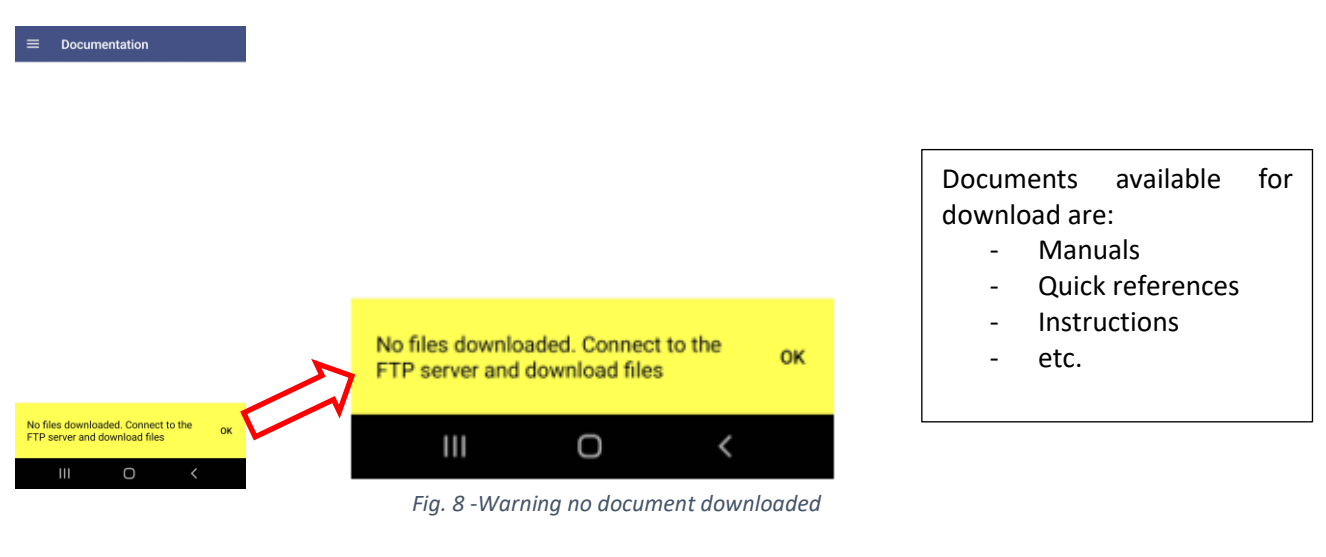

<span id="page-7-3"></span><span id="page-7-1"></span>EN CDD6: Smartphone App manual – rev.05 Page 8/23

# Computec Computed COD6 **CDD6 start page EN EN** $\mathbf{E}_{\mathrm{p}}^{\mathrm{c}}$  $\equiv$  $\equiv$ **6** Documentazione  $\mathbf C$ D<br>D  $\mathbf C$ Wifi Settings  $\bigcirc$  $\hbox{O}$  $\bigcirc$

*Figure 9 - Initial CDD6 App page*

From CDD6 start page user can access to different pages. The pages' structure is reported below:

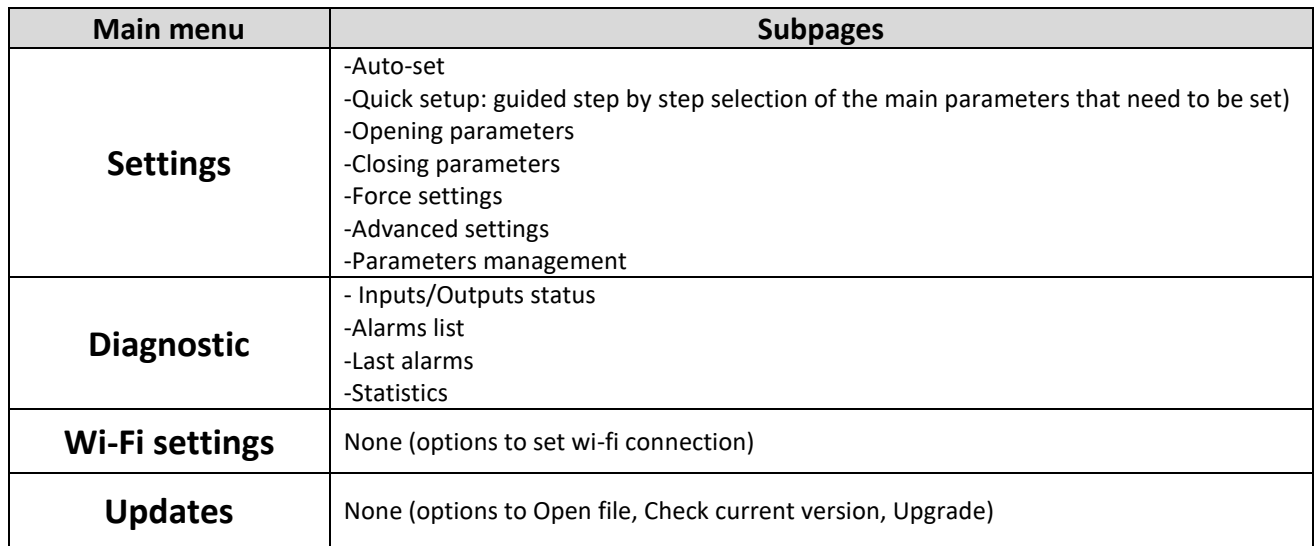

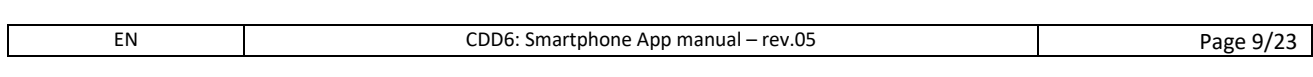

### **Diagnostics page EN EN**

<span id="page-9-0"></span>Contains four sub-pages:

- 1. In/Out inputs (on the left) and outputs (on the right) of CDD6 door drive
- 2. Alarms list of saved alarms counters
- 3. Last alarms history of last 10 alarms
- 4. Statistics list of various information available on the door drive

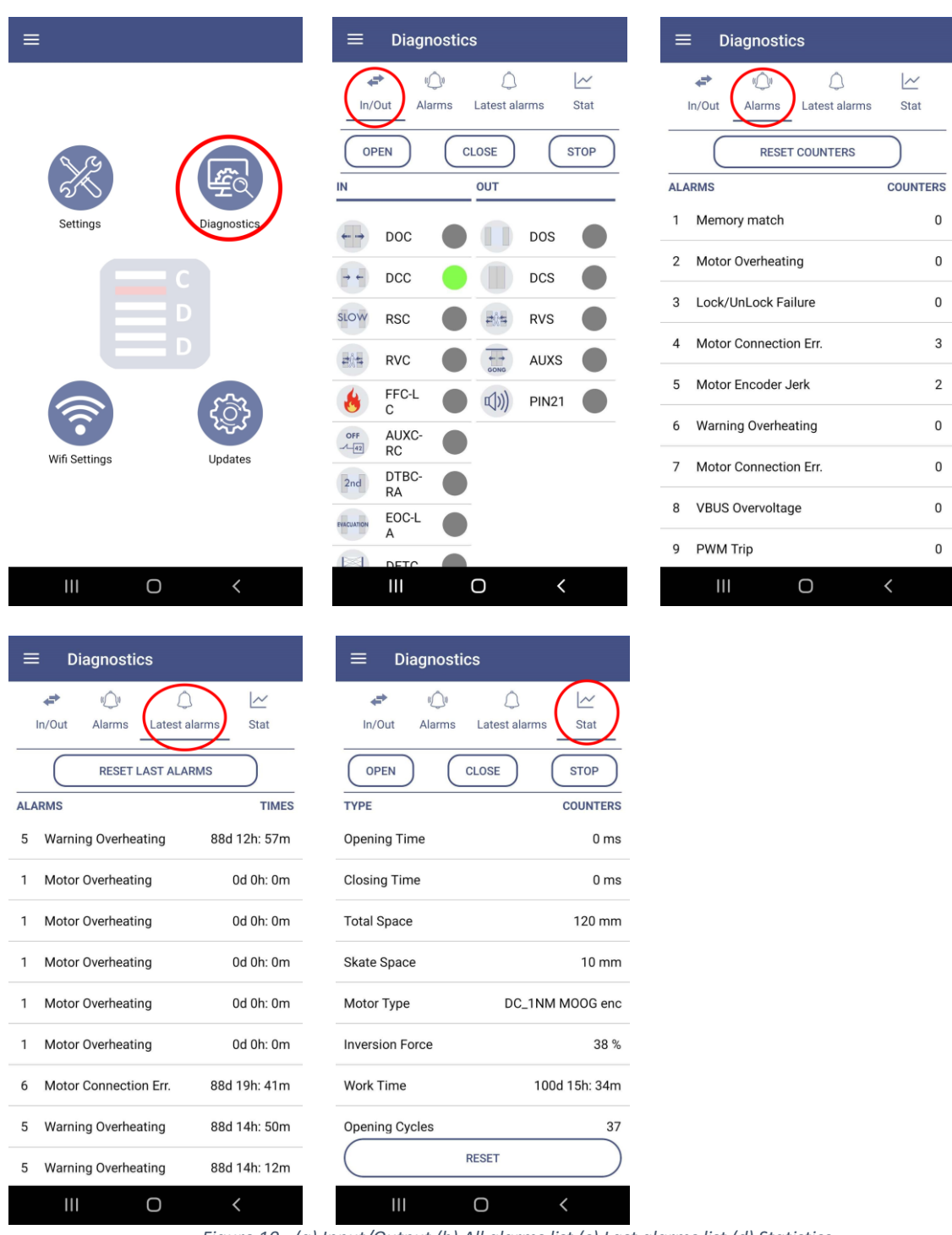

*Figure 10 - (a) Input/Output (b) All alarms list (c) Last alarms list (d) Statistics*

# **EN** Settings page **EN**

<span id="page-10-0"></span>This page permits to the user the access to the set menu for the desired options, or to execute the auto-set procedure directly from the App.

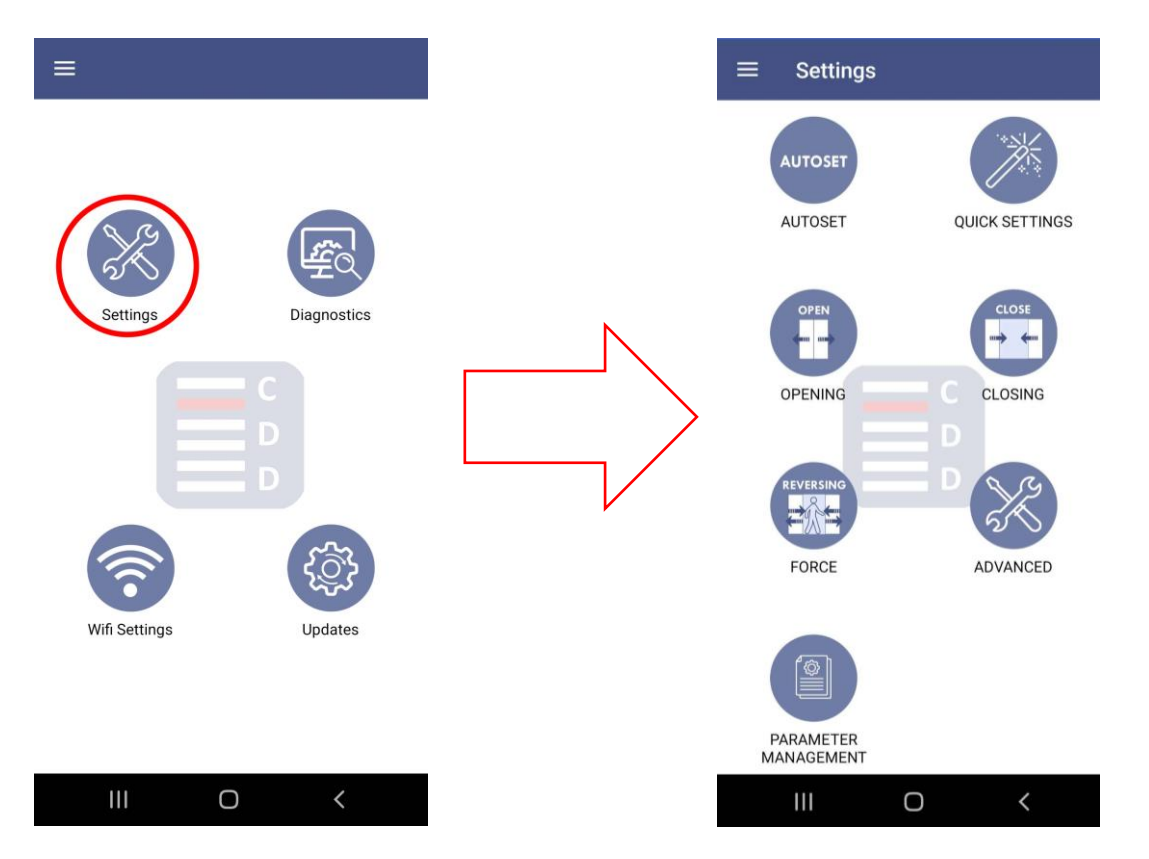

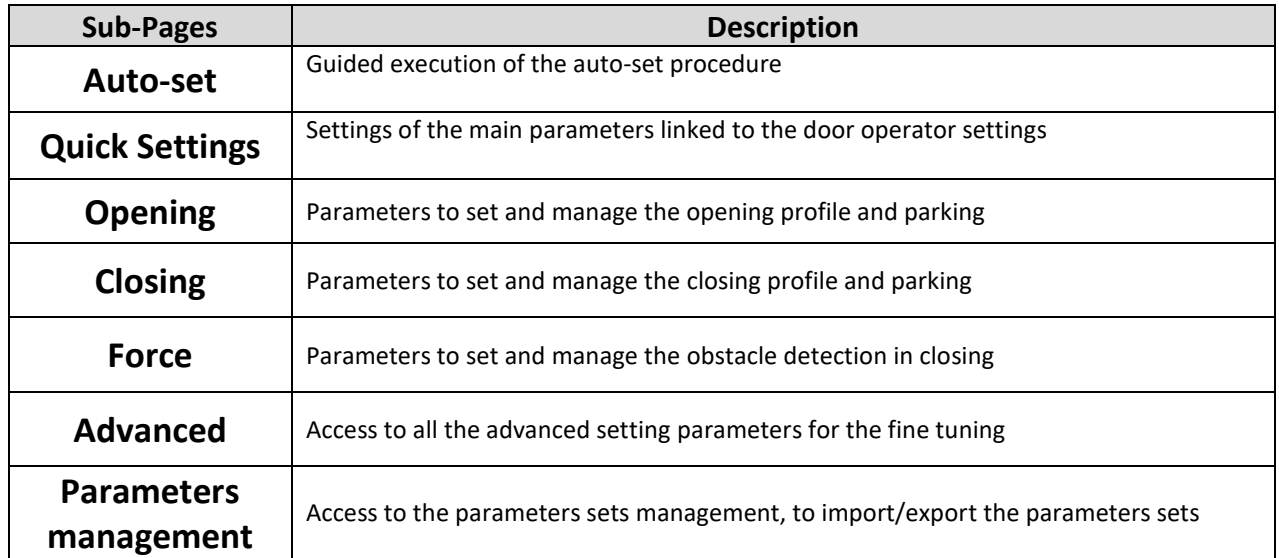

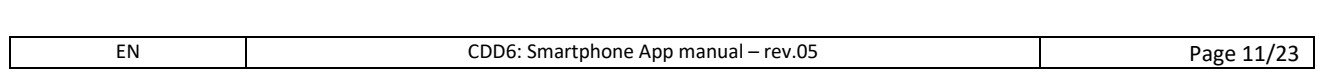

### **Auto-set page EN EN**

<span id="page-11-0"></span>The auto-set page guides the user to the execution of the door self-learning

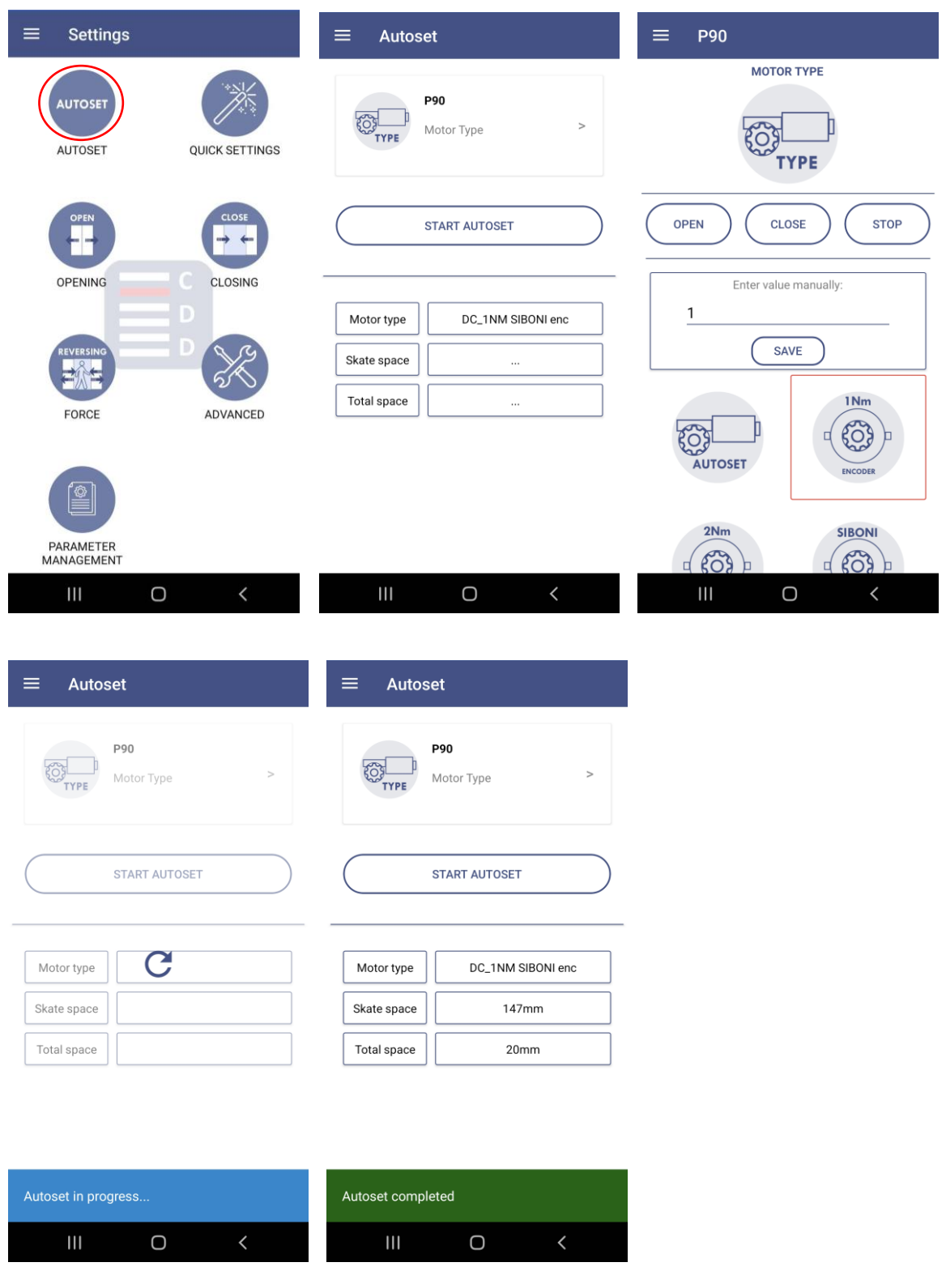

# **Quick settings page EN EN**

<span id="page-12-0"></span>This section guides the user to the main parameters of the CDD6 door drive. By selecting one of the list elements, it is possible to access to the specific parameter page [\(Fig.](#page-12-1) 11) and, if necessary, to change the parameter value. User can set new values by selecting one of the icons shown. Current value is indicated by the icon circled in red.

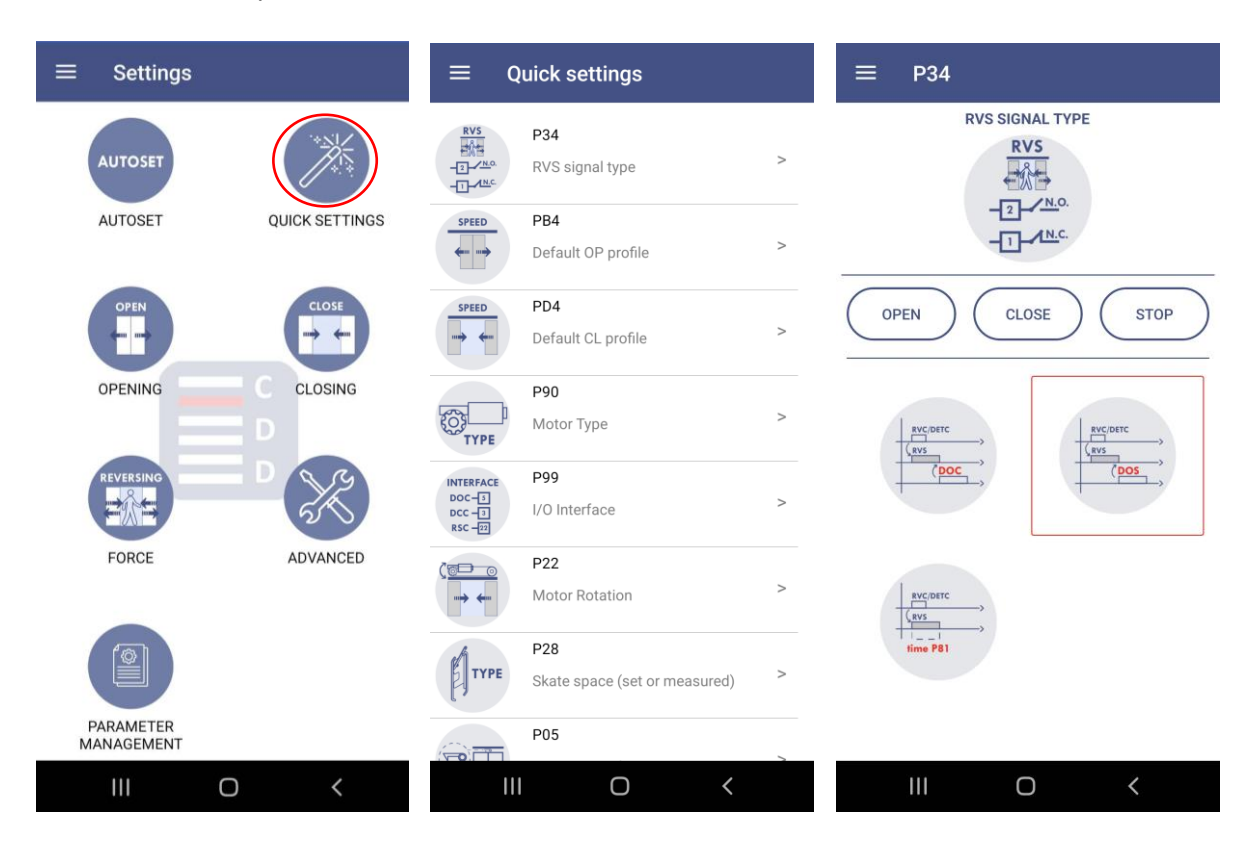

<span id="page-12-1"></span>*Fig. 11 - Quick setup parameter page, access and example of parameter set-up*

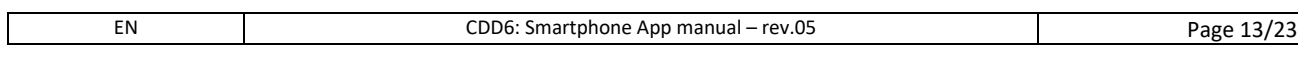

### <span id="page-13-0"></span>**Opening parameters page EN EN**

This section permits to the user to access to all the parameters for the configuration and management of the opening profile, the parking at door open and the obstacle detection in opening direction (when enabled).

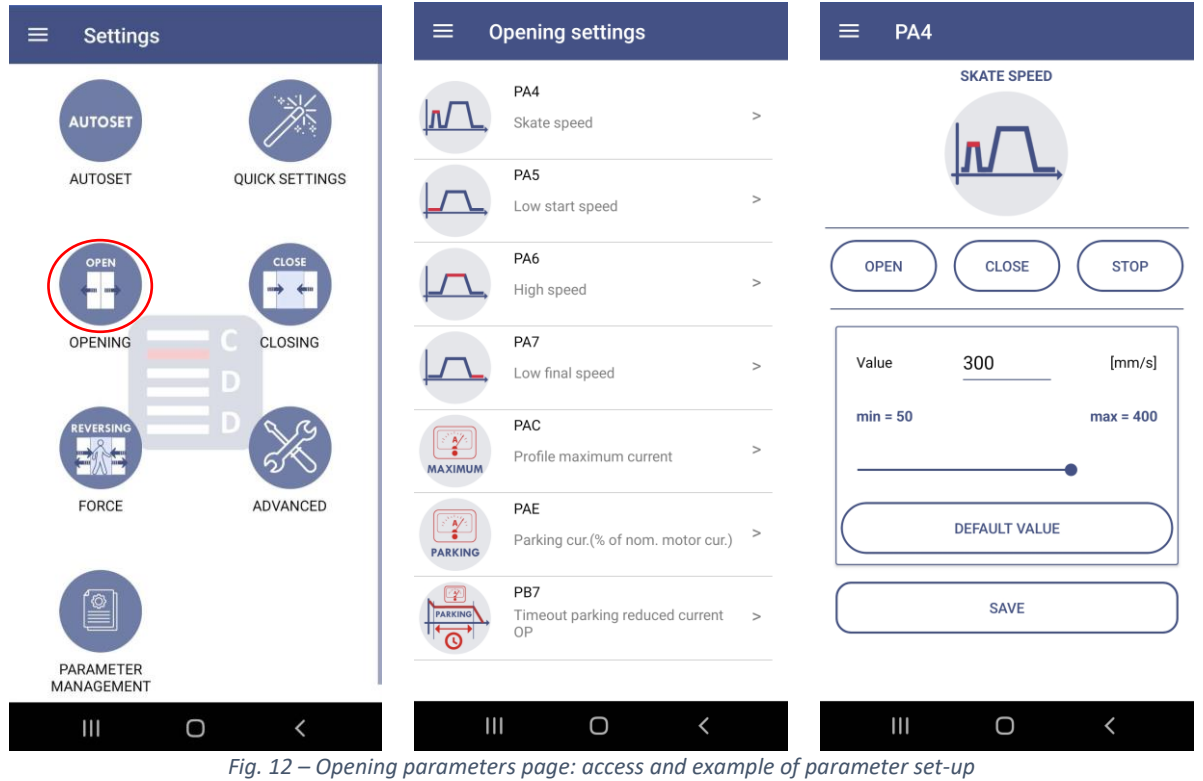

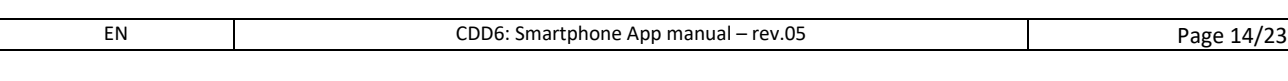

# **Closing parameters page EN EN**

<span id="page-14-0"></span>This section permits to the user to access to all the parameters for the configuration and management of the closing profile and the parking at door closed.

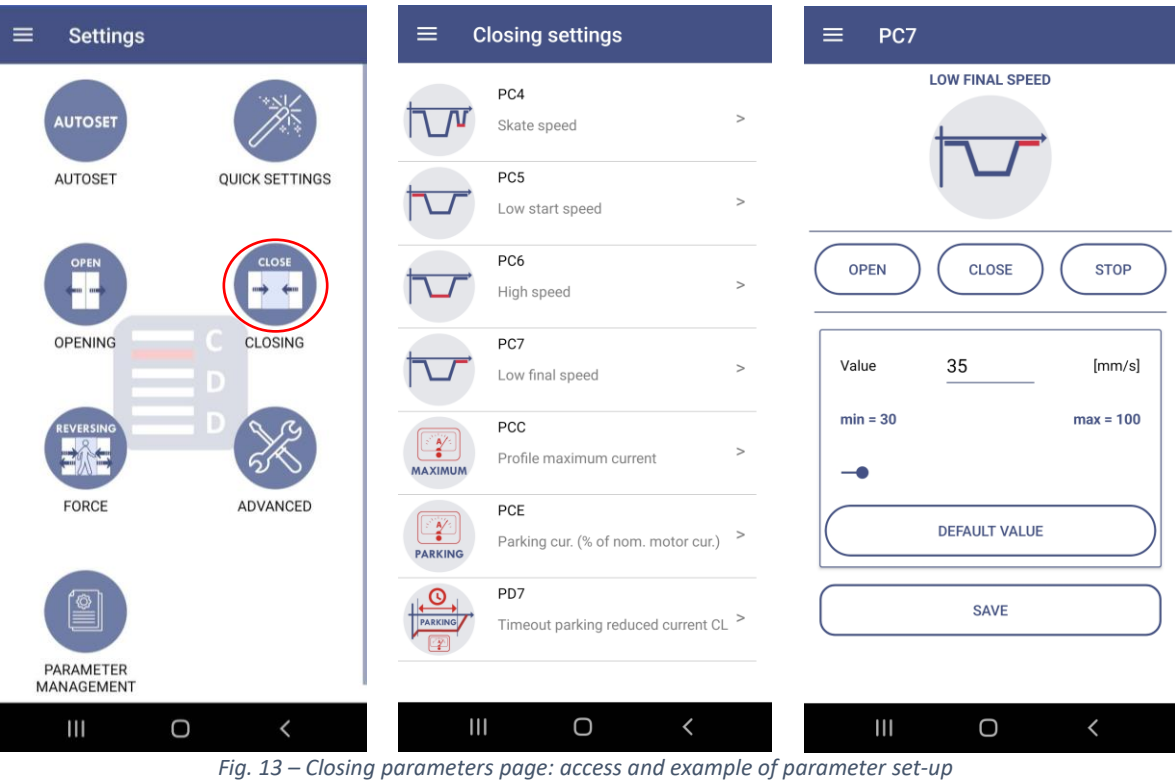

# **Force limiter parameters page EN EN**

<span id="page-15-0"></span>This section permits to the user to manage all the configuration parameters for the obstacle detection and settings during the closing movement.

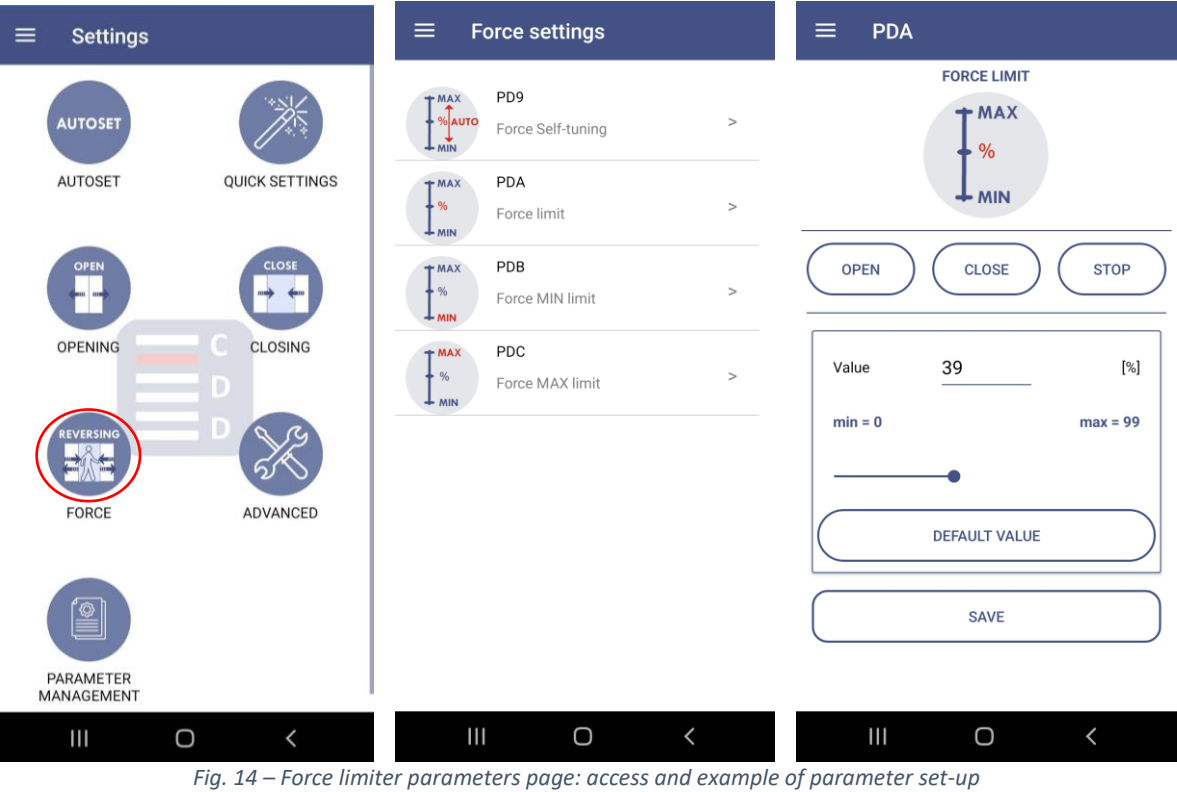

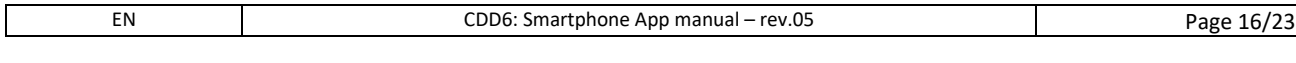

<span id="page-16-0"></span>Advanced page shows the list of all parameters that can be changed by the user [\(Fig.](#page-16-1) 15). User can modify parameter value by clicking on the pen icon  $\Box$  on the right, accessing to the detailed window that shows parameter description, current value, and in case of parameter range, range values as min and max value of the slider. By clicking ok button, new value is automatically saved on the CDD6.

**Settings** 

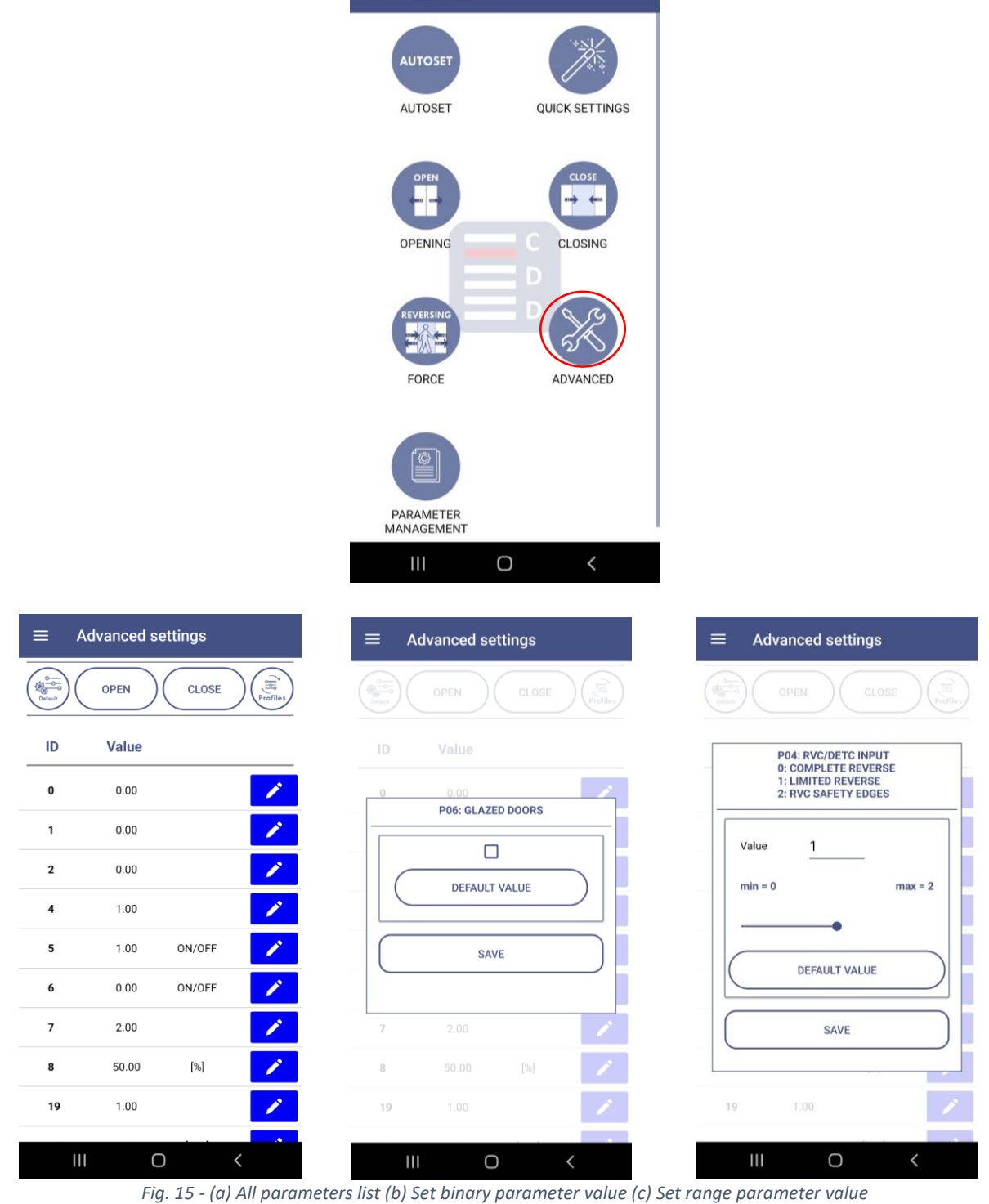

<span id="page-16-1"></span>

### **Parameters management page EN EN** $\equiv$ **Settings**  $\equiv$ Parameter management  $\equiv$ Parameter management Info on the parameters to export **AUTOSET** Info on the parameters to export Param version to export Param version to export  $\overline{1}$ AUTOSET **QUICK SETTINGS**  $\overline{1}$ Comm. code  $\mathsf{A}$ **Warning** Enter the file name of the parameters to<br>be exported **EXPORT PARAMETERS** OPENING CLOSING **UPLOAD PARAMETERS** OK CANCEL ADVANCED FORCE 'ග PARAMETER **MANAGEMENT**  $\bigcirc$  $\ensuremath{\mathsf{III}}\xspace$  $\bigcirc$  $\mathop{\mathsf{III}}\nolimits$  $\bigcirc$ Parameter management Parameter management  $\equiv$ Parameter management ≔  $\times$ × Info on the parameters to export 霝 test1.json test1.json Param version to export  $\mathbf{1}$ Comm. code  $\overline{A}$ Param\_1\_A.json 霝 Param\_1\_A.json 霝 Parameters.json arameters.jsor **EXPORT PARAMETERS** Warning Upload parameters to CDD6? **UPLOAD PARAMETERS NO YES**  $\mathsf{III}$  $\bigcirc$  $\mathbf{III}$  $\bigcirc$  $\mathbf{III}$ O  $\overline{a}$ *Fig. 16 – Parameters management page*

### <span id="page-18-0"></span>**WiFi settings page EN EN**

Wi-Fi setup page shows current SSID and Password.

User can change SSID, Password or both using dedicated text boxes.

**NOTE: SSID can be maximum 12 characters long, Password maximum 8 characters. Only alphanumeric characters and underscore ( \_ ) are accepted for SSID.**

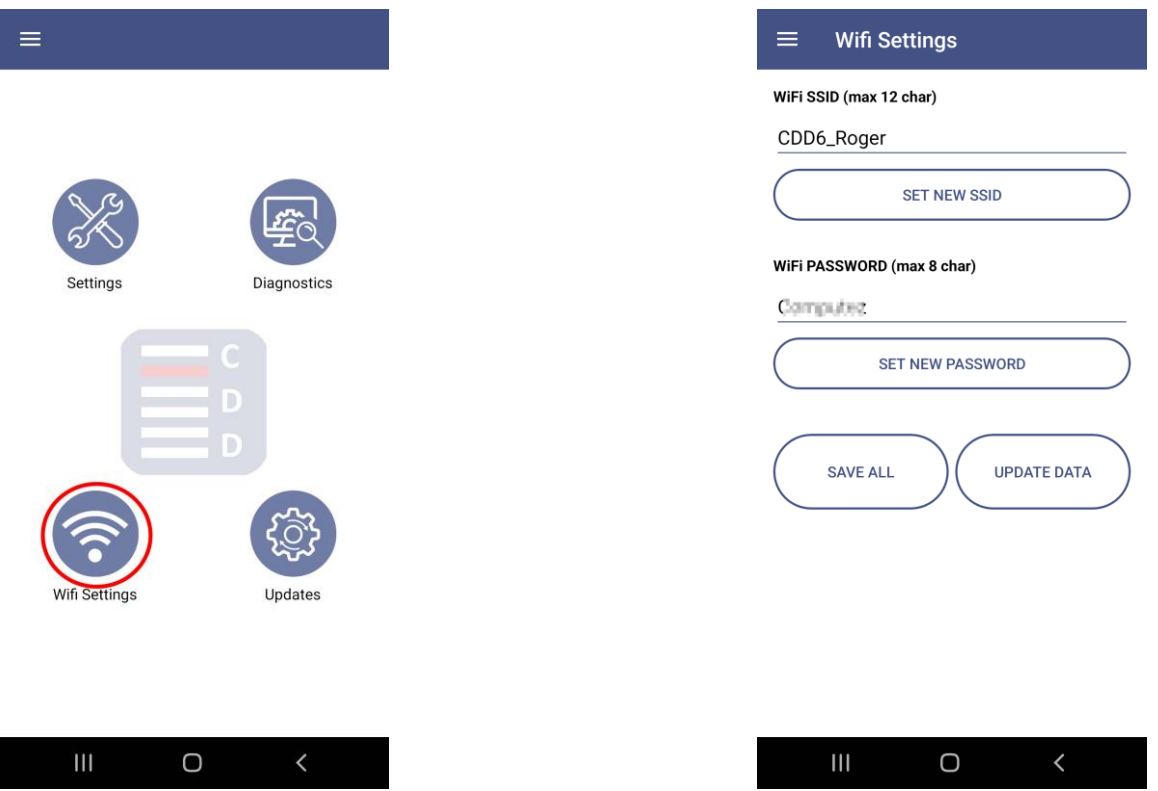

*Figure 17 – Wi-Fi setup page showing actual SSID and password values*

If setup is completed with success, CDD6 door drive restarts the Wi-Fi module to activate the new settings.

NOTE: *the reset of the Wi-Fi module implies the loosing of the connection with CDD6. User needs to restart the connection with CDD6 by typing new SSID and/or Password in the mobile device Wi-Fi settings window.*

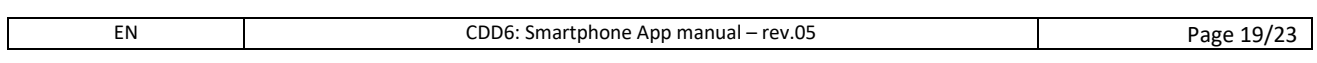

### <span id="page-19-0"></span>**Updates page EN** Updates page **EN**

From "Updates" page user can check the FW version currently installed on the CDD6 ([Fig.](#page-19-1) 18b) and decide if to upgrade CDD6 or not, if available.

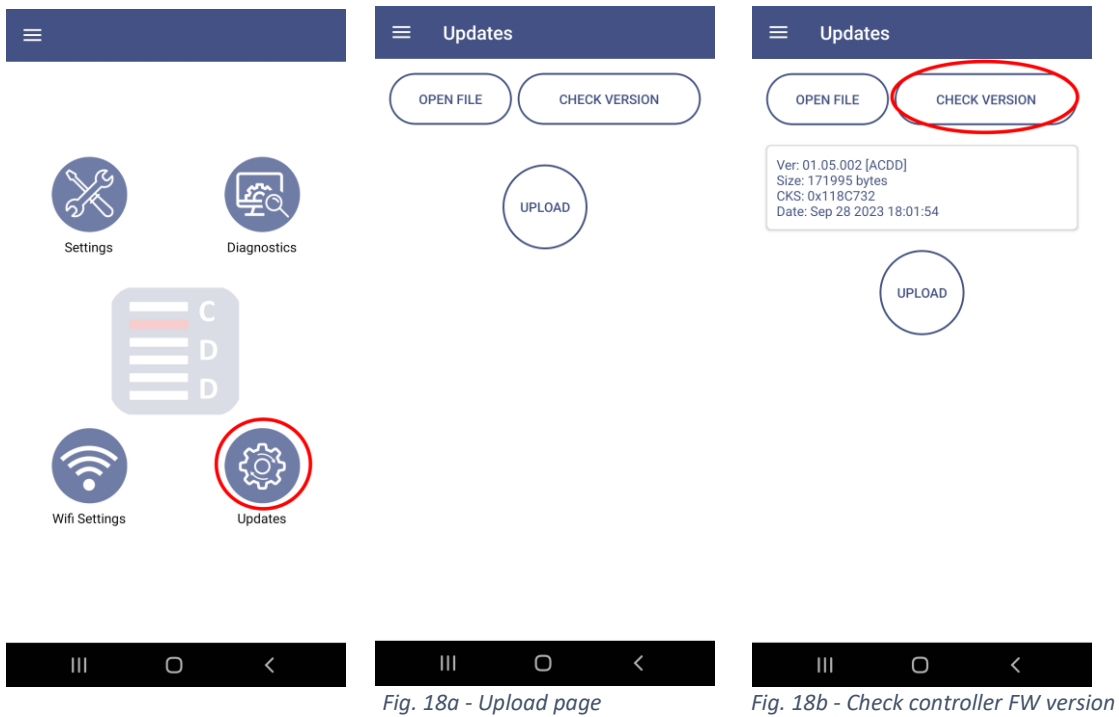

<span id="page-19-1"></span>**NOTE: Upgrade is not possible if no file is opened by user (Fig. 19a). User should click on Open** File button that lists all previously downloaded update files (Fig.19c). If no files are downloaded a warning message is shown (Fig. 19b). in this case user should disconnect from CDD6 connect to external Wi-Fi network or mobile network to download upgrade file(s) from the "Download" section.

<span id="page-19-2"></span>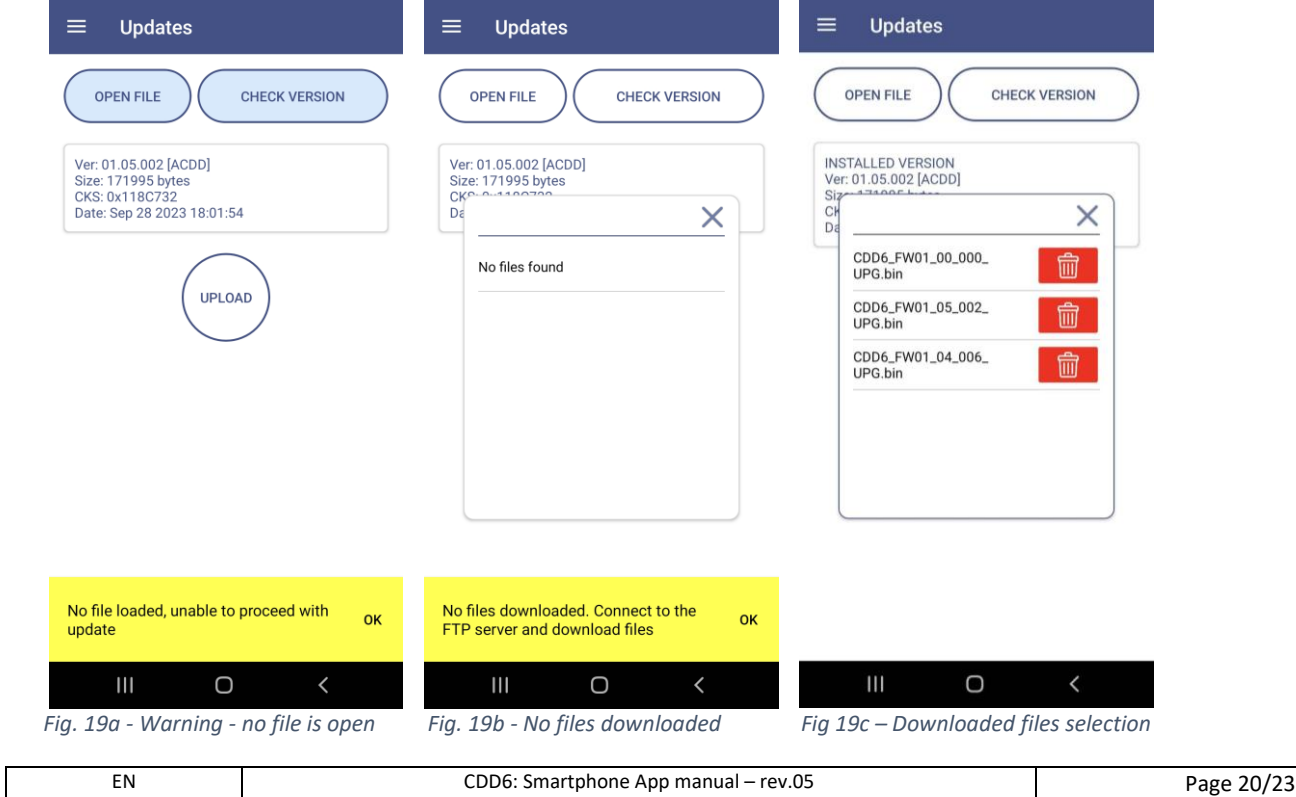

When file is opened user can start CDD6 upgrade by clicking UPLOAD button. **EN** When file is opened user can start CDD6 upgrade by clicking UPLOAD button.<br> **EN** NOTE: Upgrade is not possible if CDD6 is not in inspection mode [\(Fig.](#page-20-0) 20).

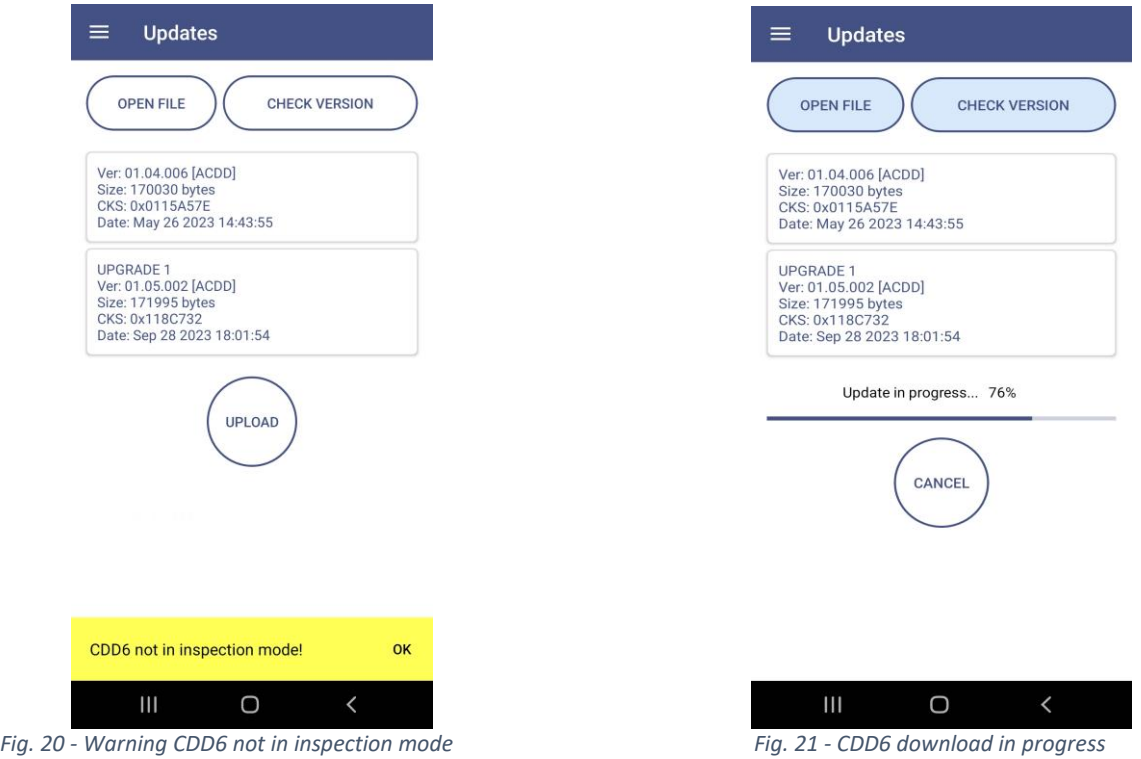

<span id="page-20-0"></span>Once the upgrade has started, the dedicated progress bar informs user on the transfer progress. Once entire file has been downloaded on the CDD6, the device verifies the integrity of the file and proceeds to internal upgrade. When upgrade is completed, CDD6 restarts and user needs to wait few seconds to be able to restart the connection automatically. If upgrade was successful the related installed FW text becomes green ([Fig. 22\)](#page-20-1), otherwise red.

<span id="page-20-1"></span>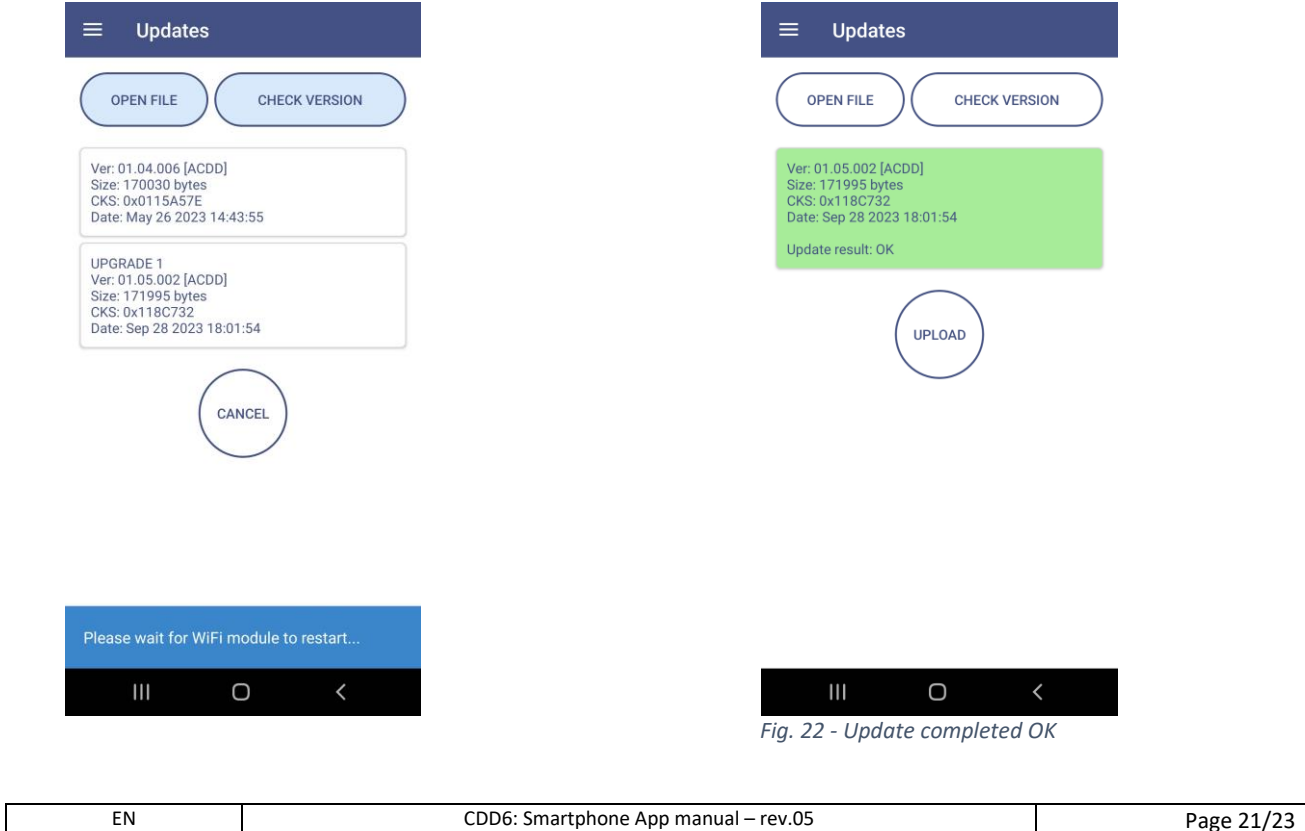

### **Warnings**

**"Lost connection with CDD6. Check connection"** – If App tries to reach CDD6 but does not receive replies for 15 seconds, or the APP has lost the previous connection with the CDD6, it issues a warning. User should check if mobile device is connected to CDD6 Wi-Fi and Click OK.

**"CDD6 not in inspection mode!"** - If user tries to: change parameter value, open or close the door, update CDD6 etc. while controller is in normal mode, the request is rejected and App issues a warning. User has to put CDD6 into inspection mode and retry the operation.

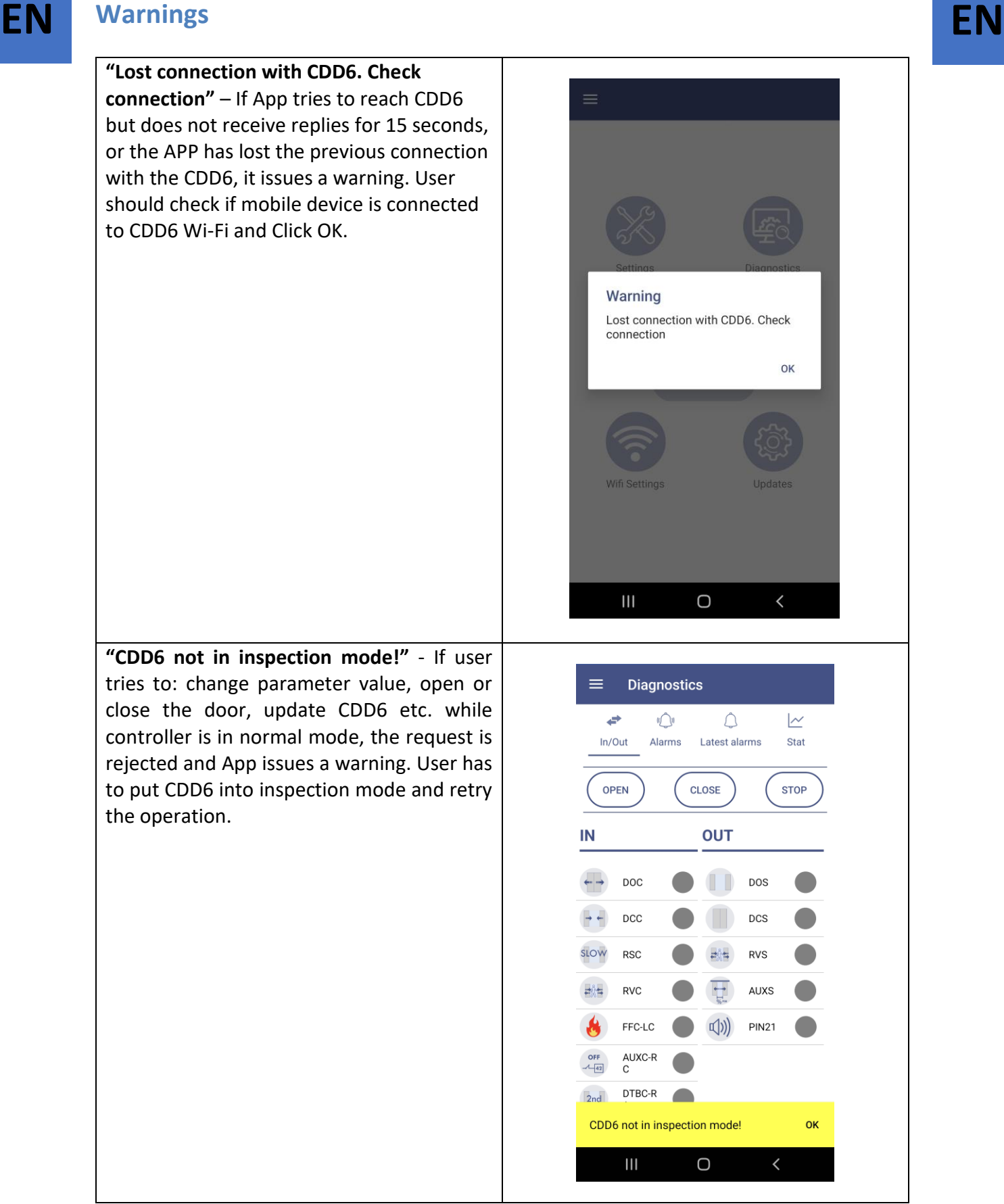

App lost connection with CDD6 Wi-Fi. Check that mobile device is connected to CDD6 Wi-Fi and Click OK.

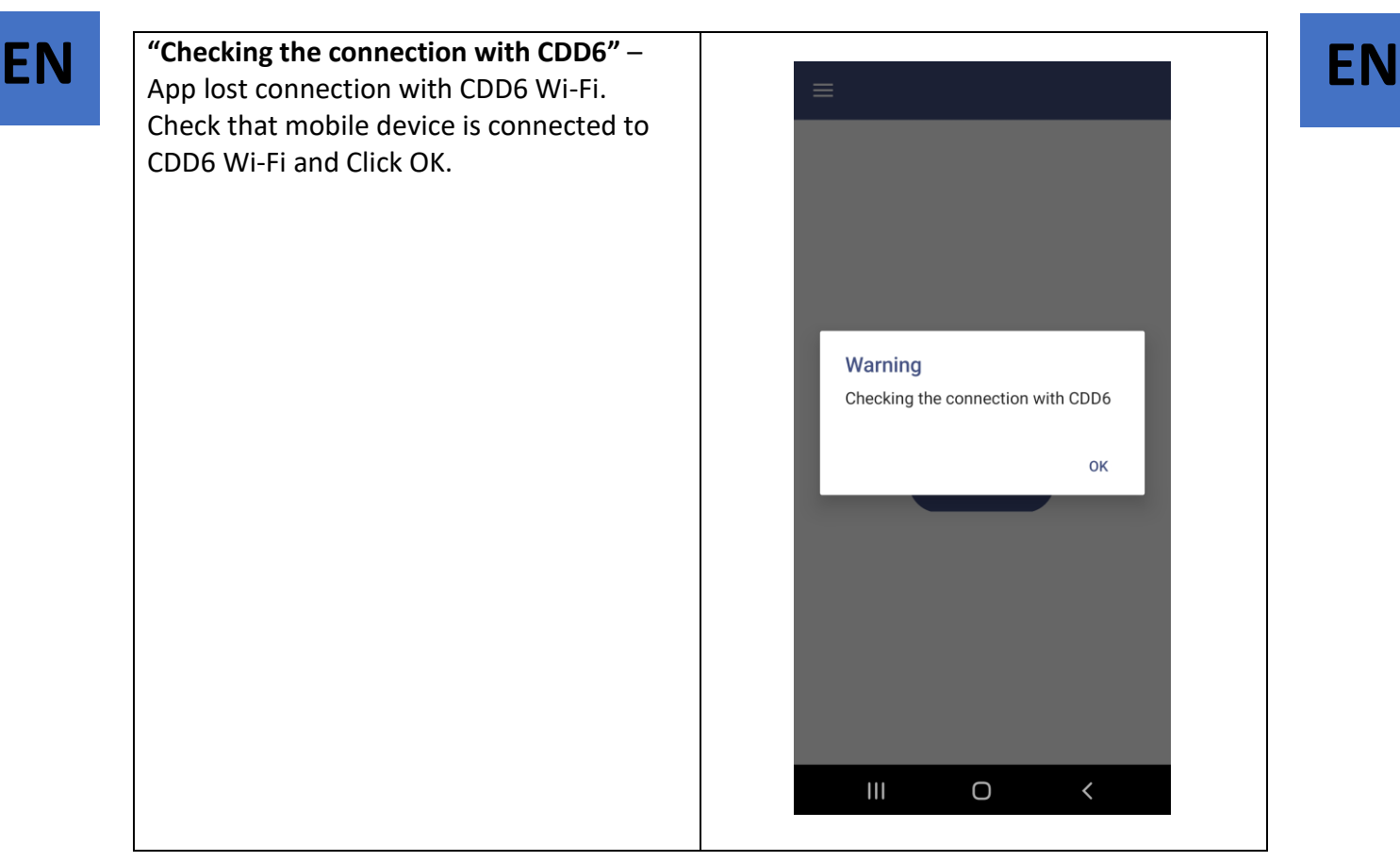

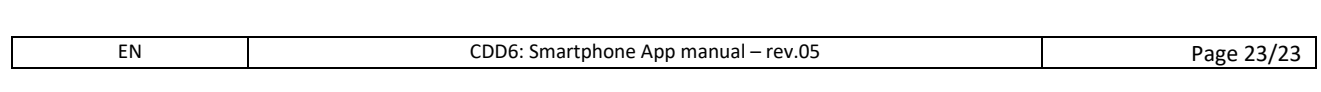